## **How to save attachments in iPhones in JSMobile - Service Management Portal**

## 1. Save Photos

a. From Detail screen click on the image you want to save.

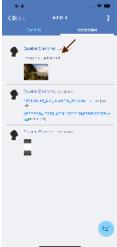

b. Image will be shown after click. Now in order to save or share it, press on the share button. You will be able then to save the image to your Files or to share it with other Apps

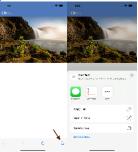

c. In order to save images to Photos, you need to long-press on the Photo, by that option to save to photos will appear

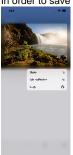

## 2. Save Videos, Audios, and Files

a. From Detail screen click on the link you want to save

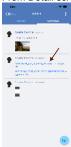

b. Video, Audio, or File will be shown after click. Now in order to save or share it, press on the share button. You will be able then to save it to your Files or to share it with other Apps

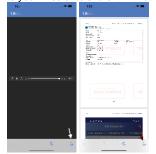